- 
- 
- 
- 
- **注 意�** ⓦ **水、湿気、ほこり、油、煙の多い場所、また直射日光の� 当たる場所に設置しないでください。**
- **装置に添付されている電源コード以外を使用しないで ください。�**
- **←…。**<br>◎ 電源コードは指定の電圧、コンセントに接続してくだ
- **さい。**<br>● 電源コードはタコ足配線にしないでください。

## **Step 4 電源をONにする**

#### **電源をONにします。**

- ① 本体のLANポートコネクタとネットワーク環境として使用するHUB にLANケーブルが接続されていることを確認する。
- ② POWERスイッチを押して、システムの電源をONにする。

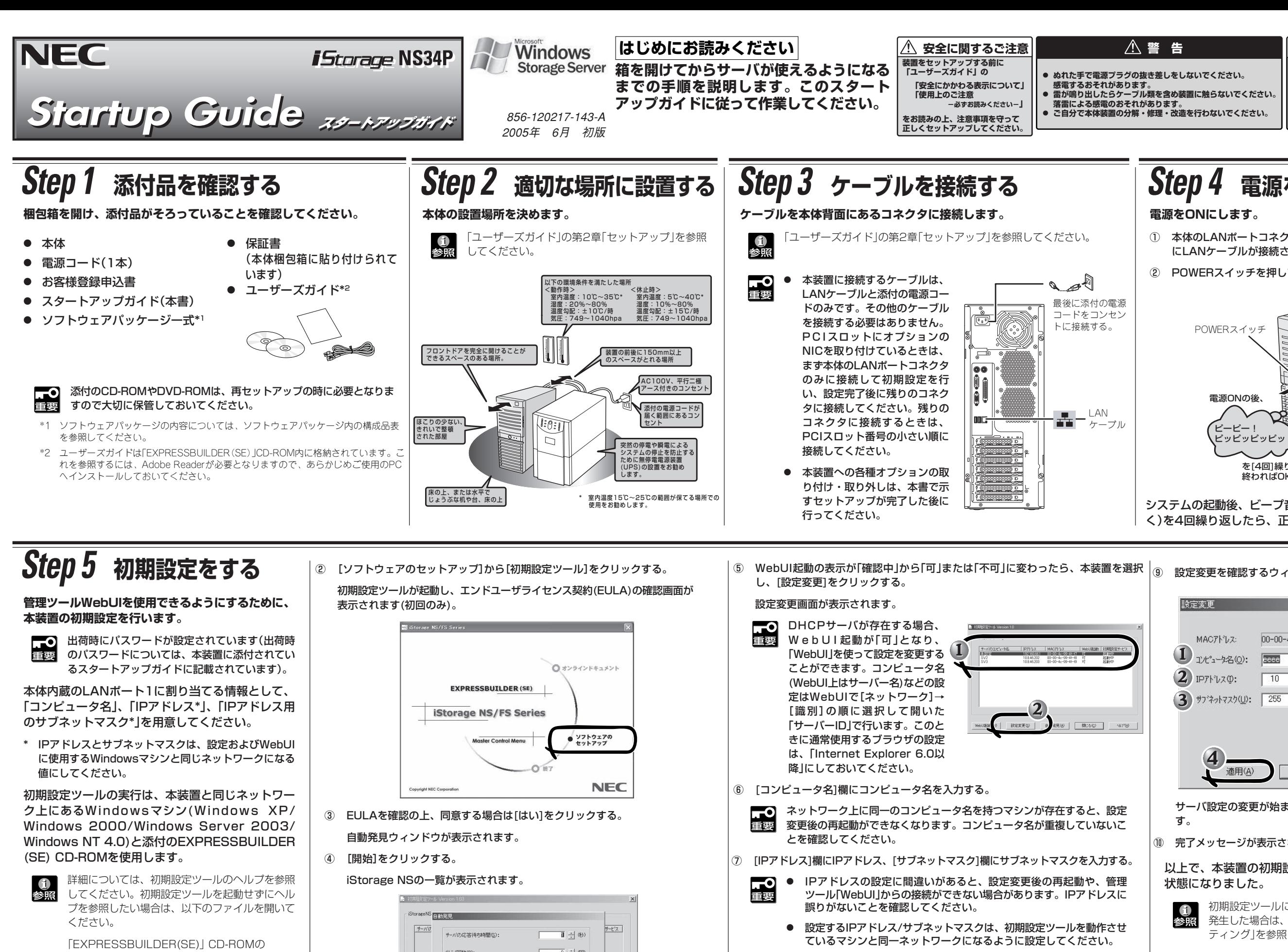

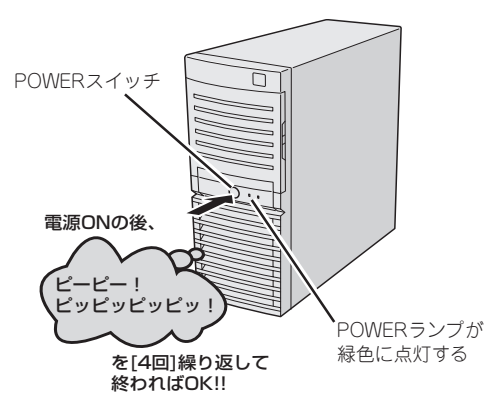

⑧ [適用]をクリックする。

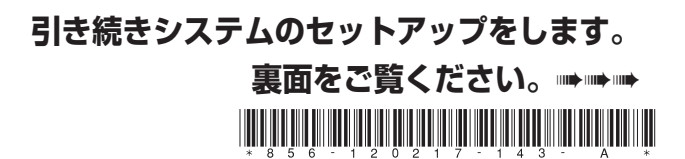

¥NASAP¥iStorageNSsetup.chm

① 任意のWindows マシンのCD-ROM ドライブに EXPRESSBUILDER (SE) CD-ROMをセットする。

Autorun機能によりメニューが自動的に表示されま す。表示されない場合は、CD-ROMドライブ内の 「¥MC¥1ST.EXE」を実行してください。

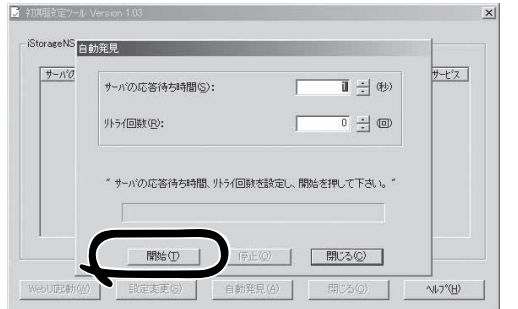

サーバ設定の変更が始まり、サーバ設定状況の内容が順次更新されま す。

- ⑩ 完了メッセージが表示されたら、[OK]をクリックする。
- 以上で、本装置の初期設定が完了し、WebUIでの管理ができる 状態になりました。

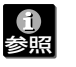

初期設定ツールにおいて、設定変更ができないなどの問題が 発生した場合は、初期設定ツールのヘルプの「トラブルシュー ティング」を参照してください。

システムの起動後、ビープ音のパターン(ビープ音を2回長く4回短 く)を4回繰り返したら、正常に起動したことになります。

⑨ 設定変更を確認するウィンドウが表示されたら、[OK]をクリックする。

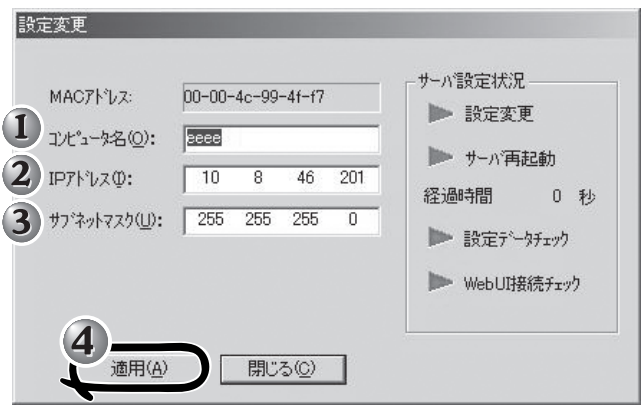

### **Step 6 管理ツール「WebUI」を使って設定する**

**本装置と同じサブネット上にあるクライアントマシ ン(Windowsマシン)で必要事項を設定します。**

ブラウザには「Internet Explorer 6.0以降」を使用 し、エンコードを「自動選択」または「Unicode (UTF-8)」にしてください。

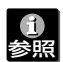

設定方法の詳細については、ユーザーズガイド を参照してください。

- ① クライアントマシン上でInternet Explorerを起動する。
- ② 「アドレス」に「https://hostname:8098/」と入力する。

**d** もし、画面が表示されなかった場合は、ユー ザーズガイドの第8章「故障かな?と思ったとき は」の「障害時の対処」-「トラブルシューティン グ」を参照してください。

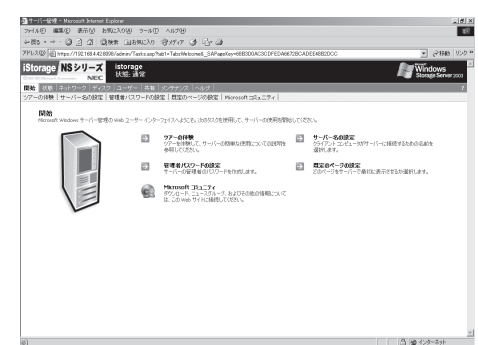

「hostname」の部分は、本装置のコンピュータ名を入力し ます。 コンピュータ名での名前解決ができない場合は、 「hostname」の代わりにIPアドレスを指定してください。

 $\overline{\phantom{a}}$ 以下の設定を行ってください。

● 日付と時刻の設定

- ③ [セキュリティの警告]が表示されたら、[はい]をク リックする。
- ④ ユーザー名に「Administrator」を入力し、次にパス ワードを入力して[OK]をクリックする(出荷時パス ワードについては、本装置に添付されているスター トアップガイドに記載されています)。
- 通知電子メールの設定
- サーバーアプライアンス名(コンピュータ名)の設定(初期設定 ツールでコンピュータ名を設定済みの場合は不要)
- ⓦ サーバーアプライアンスIDメンバ(WORKGROUP/ドメイン 参加)の設定
- AppleTalk名
- シャドウ コピーの設定(本機能を使用する場合のみ)
- ⑥ 設定を変更したら、設定内容を反映させるために各ページごとに[OK]を クリックする。

「iStorage NSシリーズ WebUI」の画面が表示され ます。

- サーバーアプライアンス名(コンピュータ名)
- ⓦ サーバーアプライアンスIDメンバの設定(WORKGROUP/ドメ イン参加の設定)
- AFT(Adapter Fault Tolerance)の設定(本機能を使用する場 合のみ)
- ALB(Adaptive Load Balancing)の設定(本機能を使用する場 合のみ)
- **「3」**<br>重要 サーバーアプライアンス名とAppleTalk名は合わせておくと便 利です。

⑤ ユーザーズガイドや注意制限事項、および管理者ガイドを参照して必要事 項を設定する。

重要�

以下の設定変更には再起動がともないます。注意してください。

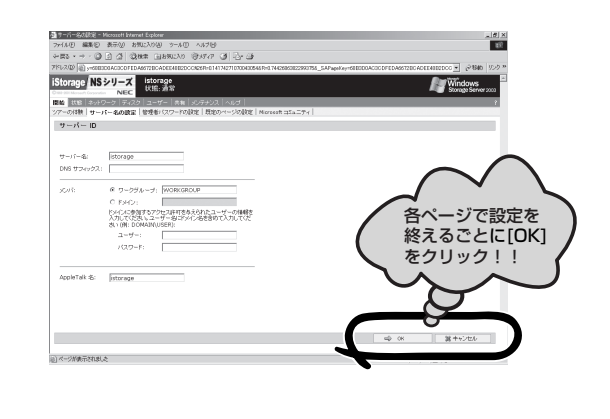

### **Step 8 ESMPROをセットアップする**

### **Step 9 iStorage NSシリーズ** NEC iStorageシリーズのホームページ | ● 本装置のシャットダウン操作について | ● ディ **のご利用にあたって**

**NECが提供するサーバ管理・監視ソフトウェア「ESMPRO®」のセットアップをします(その他にもディスクアレイを管理するソフトウェアなどがありま す。詳しくは「ユーザーズガイド」を参照してください)。**

本装置には、「ESMPRO/ServerAgent」と「ESMPRO/ServerManager」がバンドルされています。

商標について

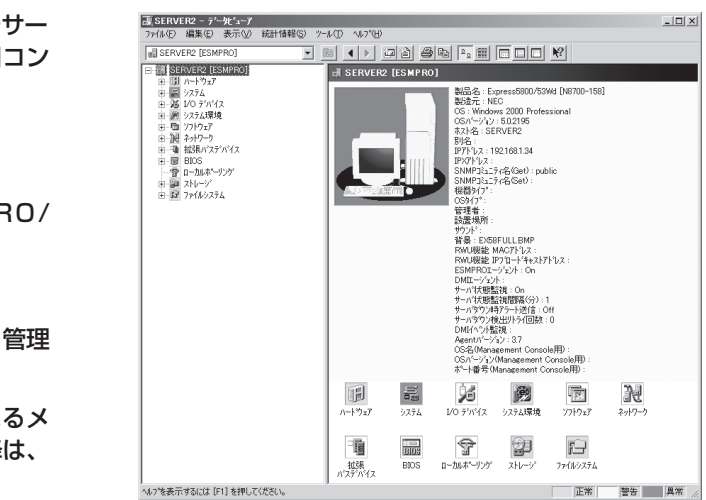

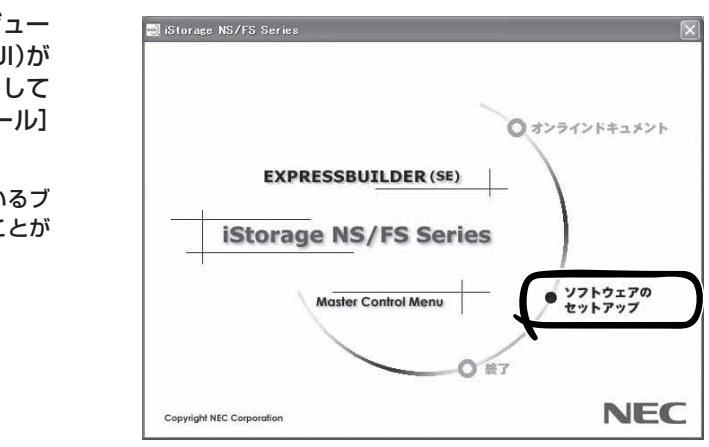

**下**<br>重要 本装置をWORKGROUP環境にしてパスワードを変更してく ださい。

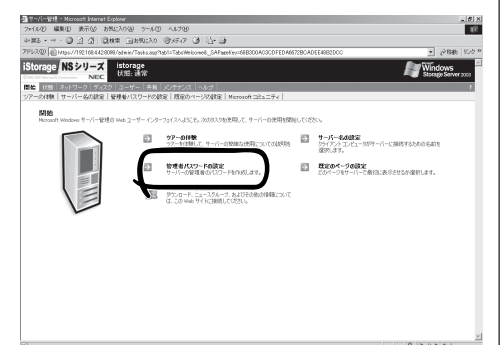

ESMPROは日本電気株式会社の登録商標です。その他、記載の会社名および商品名は各社の商標または登録商標です。 **©** NEC Corporation 2005 NECの許可なく複製・改変などを行うことはできません。

NEC iStorageシリーズのホームページ

**http://www.express.nec.co.jp/**

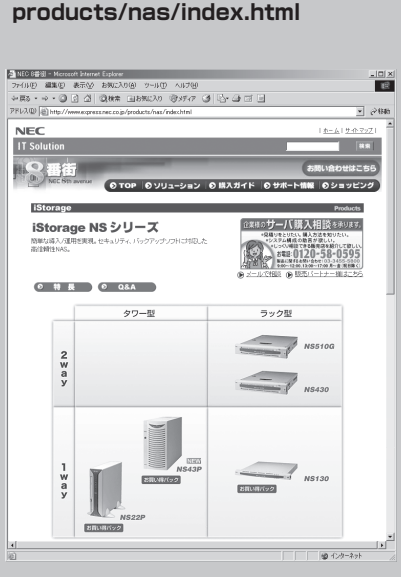

### iStorage NS連携モジュール

ESMPRO/ServerManagerがインストールされている環境にiStorage NS連携モジュー ルを適用することで、ESMPRO/ServerManagerより、本製品の管理ツール(WebUI)が 起動できます。EXPRESSBUILDER (SE) CD-ROMをCD-ROMドライブにセットして 表示されるメニューから[ソフトウェアのセットアップ] – [iStorage NS連携モジュール] の順にクリックします。以降は、画面に表示されるメッセージに従ってください。

重要� iStorage NS連携モジュールはシステムに「通常使用するブラウザ」として登録されているブ ラウザを起動するため、Internet Explorer 6.0以降のブラウザを事前に設定しておくことが 必要です。

#### 木装置のシャットダウン操作について 本体のPOWERスイッチを使って本装置を シャットダウン(電源OFF)しないでくださ い。シャットダウンする場合は、WebUIの シャットダウンメニューを使ってください。 UPSに接続している場合は、UPSの管理ソフ トウェアを利用したスケジュールシャットダ ウンを利用することもできます。 ⓦ 本装置のドキュメントについて 管理者ガイドおよびユーザーズガイドは 「EXPRESSBUILDER(SE)」 CD-ROMに格納さ れていますが、改版されることがあります。 最新版は以下にてダウンロードできますの で、ご確認をお願いします。 http://www.express.nec.co.jp/care/user/ adminguide.html ユーザーズガイド http://www.express.nec.co.jp/care/user/ ● ディスクアレイ構成を変更した場合 ディスクアレイ構成を変更した場合は ユーザーズガイドを参照して、ディスクア レイコンフィグレーション情報のバック アップを行ってください。 ● 電源制御機能の使用について 本装置には電源制御機能をサポートしていな いアプリケーションが含まれていますので、 スタンバイ/休止状態で運用しないでくださ い。 ● システムのパフォーマンスを活用するために 本装置のOSを再インストールする場合は、 本体内蔵のディスクアレイコントローラの ライトキャッシュの設定は「Write Thru」を 選択してください。増設バッテリを搭載し ている場合は、「Auto Switch」を選択でき ますが、OSの再インストール時は「Write Thru」にしてください。なお、増設バッテ リの有無に関わらず、「Write Back」は選択 しないでください。

### ESMPRO/ServerAgent

iStorage NSシリーズの内部温度やファン、ハードディスクドライブなどの状態監視やサー バに異常や障害が発生したときに自動的に本装置の電源をOFFにしたり、本装置監視用コン ピュータ(管理PC)やページャへの通報などを行うユーティリティです。

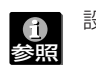

設定方法については、ユーザーズガイドを参照してください。

ESMPRO/ServerAgentをインストールした装置の状態は管理PC(ESMPRO/ ServerManager)のディスプレイから右図のように確認することができます。

#### ESMPRO/ServerManager

ESMPRO/ServerManagerはiStorage NSシリーズと同一のネットワーク上にある管理 PCにインストールするソフトウェアです。

EXPRESSBUILDER (SE) CD-ROMをCD-ROMドライブにセットして表示されるメ ニューから[ソフトウェアのセットアップ]-[ESMPRO]の順にクリックします。以降は、 画面に表示されるメッセージに従ってください。

# **Step 7 セキュリティのセットアップをする**

**本装置のセキュリティを保つために次のセットアップを必ず 行ってください。**

パスワードの変更

出荷時にパスワードが設定されています(出荷時のパスワードに ついては、本装置に添付されているスタートアップガイドに記 載されています)。初回WebUI起動時に必ず管理者パスワード を変更してください。WebUIで[開始]→[管理者パスワードの 設定]の順に選択し、パスワードを設定してください。

**iStorage NSシリーズでは、保守サービスとし て「PP・サポートサービス」を準備しており、技 術サポートを有償にてサポートいたします。本 サービスをご契約いただくと、電話や電子メール などでのお問い合わせ、ご契約者様専用IDでのW WWサーバへのアクセスなどが可能となり、ソフ トウェアのQ&Aや技術情報などをご覧いただけ るようになります。また、ソフトウェアのバー ジョンアップ/リビジョンアップ情報などもご提 供いたします。**

**「PP・サポートサービス」の詳しい内容について は、以下をご覧ください。**

**http://www.sw.nec.co.jp/service/ support/pp/index.html**

管理者ガイド

istorage.html